Use the Course Preferences report to verify room feature preferences have been entered correctly.

Step #1: Navigate to the CPI by going to: https://reserve.wustl.edu/campusplanninginterface

Step #2: Login with your WUSTL Key.

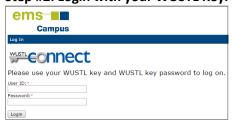

After logging in, you will see the CPI home screen.

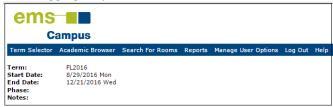

# Step #3: Go to "Reports" in the blue toolbar and then "Course Preferences Report."

| Term Selector Academic Browser Search For Rooms       | Reports        | Manage User Options | Admin Functions | Log Out |
|-------------------------------------------------------|----------------|---------------------|-----------------|---------|
|                                                       | Course List    |                     |                 |         |
| Report Setup: (user specified) ▼                      | Course Changes |                     |                 |         |
|                                                       |                | references Report   |                 |         |
| Date Range   Academic Units   Course Types   Building | Preferen       | ces Summary         |                 |         |

#### Step #4: Go to the "Date Range" tab and pick the following:

Domain = OUR

Term = the appropriate semester

Scenario = SIS (this is the default)

Format = choices are By Course, By Academic Unit by Course and By Academic Unit by Instructor Ouptut Format = PDF is recommended but any will work

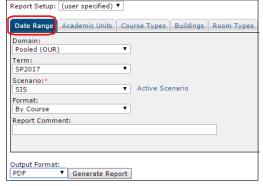

<sup>\*</sup>Hint – be sure your browser's pop-up blocker is turned off, otherwise your report won't be generated.

## Step #5: Go to the "Academic Units" tab and do the following:

Scroll down and find the academic departments to which you have access.

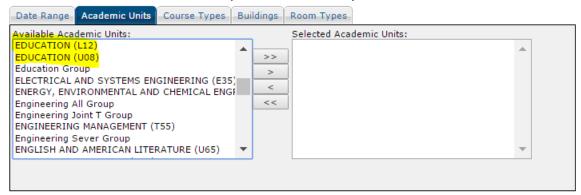

Highlight a department and move it over from the "Available Academic Units" column to the "Selected Academic Units" column by using the button.

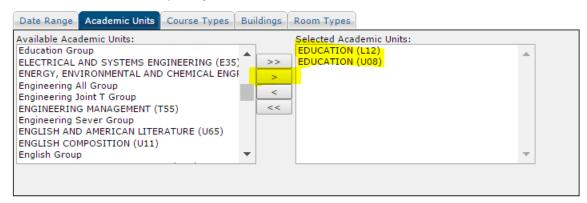

#### Step #6: Go to the "Course Types" tab and do the following:

Move all course types from the "Available Course Types" column over to the "Selected Course Types" column.

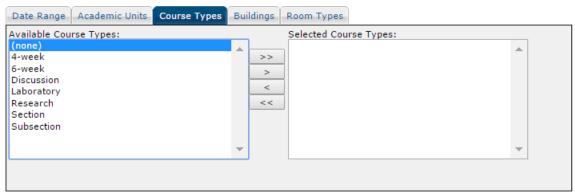

Use the button to move all course types over at one time.

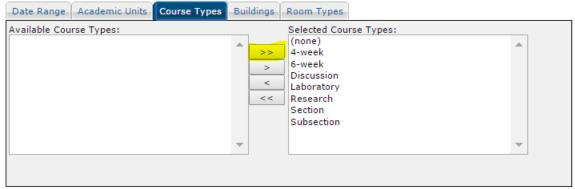

**Hint**: Don't worry if your department doesn't have courses in one or more of the course types listed. Pulling all course types over is the easiest way to get the report to work the way it needs to.

#### Step #7: Go to the "Buildings" tab and do the following:

Move all buildings from the "Available Buildings" column over to the "Selected Buildings" column.

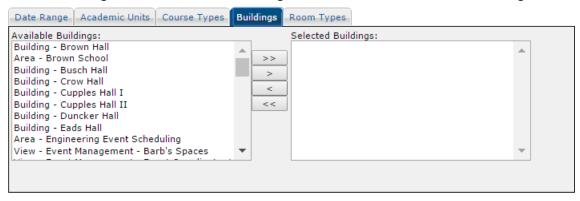

Use the button to move all buildings over at one time.

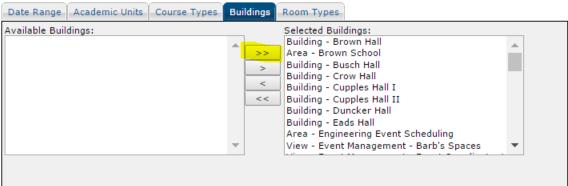

**Hint**: Don't worry if your department doesn't have courses in one or more of the buildings listed. Pulling all buildings over is the easiest way to get the report to work the way it needs to.

## Step #8: Go to the "Room Types" tab and do the following:

Move all the room types from the "Available Room Types column over to the "Selected Room Types" column.

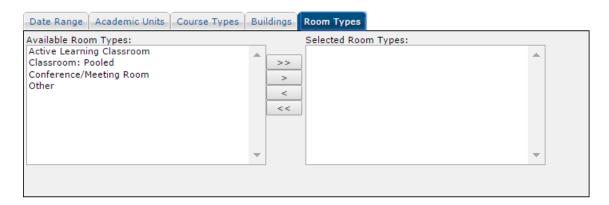

Use the button to move all room types over at one time.

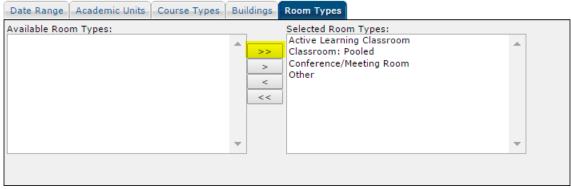

**Hint**: Don't worry if your department doesn't have courses in one or more of the room types listed. Pulling all room types over is the easiest way to get the report to work the way it needs to.

## Step #9: Running the report:

After you have set all the parameters in date range, academic units, course types, buildings and room types tabs, click the Generate Report button.

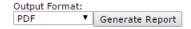